# **Maxwell 10 Build 2.8.96**

## Release Notes

#### **Release Date:**

07.08.2018

#### **Version:**

2.8.96

#### **Improvements**

- Broadsoft optimization
- Contact handling and performance improvements
- Door station user interface adaptation
- Android network connectivity stabilization
- User specific ringtones implemented
- Czech language (Android) added
- Implementation of call completed elsewhere
- Provider specific adaptations and improvements
- Safe & restore corrected

### **Bugfixes**

Multiple fixes implementes

#### **Information**

Due to technical design, wireless LAN and Bluetooth Audio should not be used simultaneously

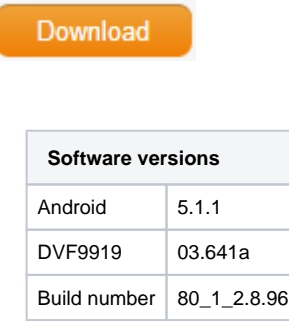

## Firmware update

### **Important**

Due to the fact, that Android-5.1 requires a lot of more memory than older Android versions we recommend to insert an [external SD-card](https://teamwork.gigaset.com/gigawiki/display/GPPPO/Maxwell+10+SD+card), or plug in an USB-stick with minimum 2GB free memory space, at least during the upgrade phase!

There are 3 options to upgrade.

# Option 1: Two step Method using an SD-card or USB-memory-stick.

1. Plug in an SD-card or USB-stick with at least 2GB free memory (or enter an external SD card). Then start the Maxwell-10 WEB-UI (klick on the Web Server Address - shown in the Maxwell 10 under "Settings=>WebUI - log in (Standard Password is "admin") and follow exactly the following 3 steps:

2. In the web-interface go to: System - Firmware Update page and check if the Data server field is (default) [profile.gigaset.net/device](http://profile.gigaset.net/device)

profile.gigaset.net/device

set custom url here..

Update firmware

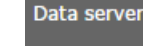

- 3. Press "Save"
- 4. Press "Update firmware"

The update will be done in 2 steps.

- 1. Upgrade to new Jelly Bean software with USB drivers upgrade to support the USB memory extension.
- 2. Upgrade to Lollipop.

## Option 2: One step method using external SD-card.

- 1. Enter an [external SD-card](https://teamwork.gigaset.com/gigawiki/display/GPPPO/Maxwell+10+SD+card) (or plug in an USB-stick).
- 2. Download the software via the "Download" button on this page.
- 3. Unpack the zip file. You will get a .txt file with the Open Source License text and an encrypted zip file which is your firmware image.
- 4. In the web-interface go to: System Firmware Update page and select the above extracted zip file.

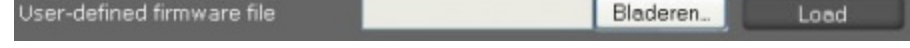

5. Start the upgrade.